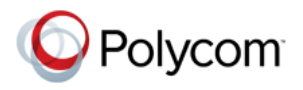

# **Установка программного обеспечения RealPresence® Group, дополнительных** РЕСИТЕТОВ ОБРАН<sub>РУ ДО</sub> РЕСИТЕНСИЕ НЕ В<br>КОМПОНАНТОВ И ПРИНЗДЛАЖНОСТАЙ

 **Polycom Moscow** info@polycom-moscow.ru **T** +7-495-924-25-25 [www.polycom-moscow.ru](http://polycom-moscow.ru)

<u>компонентов и принадлежности</u> Обновление программного обеспечения Polycom или приобретение дополнительных системных компонентов позволяет организации продолжать пользоваться новейшими достижениями технологии видеоконференцсвязи.

# **Обзор**

В этом документе содержится описание процедуры обновления программного обеспечения и дополнительных компонентов системы Polycom® RealPresence® Group. Также здесь приводятся сведения о том, как обновить устройство Polycom Touch Control.

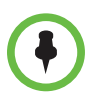

- Если необходимо обновить систему RealPresence Group и Polycom Touch<br>Control, выполните обновления в такой последовательности:
- $\mathbf{C}$ 1 Polycom Real Presence Group (включает областической Polycom EagleEye<br>Director)
- =""""", **2** Polycom Touch Control

# **Considering the polycom in the polycom of the polycom in the polycom of the polycom in the polycom in the polycom RealPresence Group**

Устройство RealPresence Group можно настроить на обновление ПО с использованием одного из следующих источников:

- **•** Интернет-сервер программного обеспечения компании Polycom
- **•** Устройство хранения данных USB, подключаемое к разъему системы RealPresence Group
- **•** Сервер в локальной сети
- **•** Система Polycom Converged Management Application™ (CMA®) версии не ниже 6.2
- **•** Система Polycom RealPresence® Resource Manager версии не ниже 7.1

Подробную информацию об аппаратной и программной совместимости систем серии RealPresence Group см. в соответствующей версии *Заметок о выпуске систем серии Polycom RealPresence Group*, доступных по адресу <support.polycom.com>.

## **Перед установкой и активацией обновлений программного обеспечения и дополнительных компонентов:**

- **1** Подготовьте номера лицензий <sup>и</sup> серийные номера систем.
- **2** Получите коды ключей на веб-сайте компании Polycom.

Для получения дополнительной информации об обновлении системы Polycom RealPresence Group см. Обновление [программного](#page-2-0) обеспечения и дополнительных компонентов системы [Polycom RealPresence Group](#page-2-0) на [стр](#page-2-0). 3.

# **Обновления программного обеспечения Polycom EagleEye Director**

Обновления программного обеспечения EagleEye Director включены в обновления программного обеспечения RealPresence. Чтобы обновить камеру EagleEye Director, подключите ее к системе RealPresence перед запуском обновления программного обеспечения. Программа обновления программного обеспечения обнаружит камеру EagleEye Director и обновит ее ПО при необходимости. Для работы с системами RealPresence Group с программным обеспечением версии 4.0.0, на EagleEye Director должно быть установлено программное обеспечение версии не ниже 2.0.0.

Для обновления Polycom EagleEye Director не требуется номер лицензии или код ключа.

### **Обновление программного обеспечения Polycom Touch Control**

Чтобы работать с системой RealPresence Group с программным обеспечением версии 4.0.0, устройство Polycom Touch Control должно иметь версию программного обеспечения операционной системы не ниже 4.0.0 и версию программного обеспечения панели не ниже 4.0.0. Для обновления Polycom Touch Control номер лицензии или код ключа не требуется.

Устройство Polycom Touch Control можно настроить на обновление ПО с использованием одного из следующих источников:

- **•** Интернет-сервер программного обеспечения компании Polycom
- **•** Устройство хранения данных USB, подключаемое к разъему на боковой панели Polycom Touch Control
- **•** Сервер в локальной сети
- **•** Система Polycom Converged Management Application (CMA) версии не ниже 6.2
- **•** Система Polycom RealPresence Resource Manager версии не ниже 7.1

Дополнительные сведения об обновлении устройства Polycom Touch Control см. в разделе Обновление [программного](#page-11-0) обеспечения Polycom [Touch Control](#page-11-0) на стр. 12.

# <span id="page-2-0"></span>**Обновление программного обеспечения и RealPresence Group RealPresence Group**

# **Подготовка к обновлению программного обеспечения системы RealPresence Group**

При установке обновлений системы RealPresence Group обратите внимание на следующие моменты:

- **•** Если вы не приобретали дополнительные компоненты для системы, при активации программного обеспечения будет достаточно указать серийный номер.
- **•** Если используется полная или сокращенная версия программного обеспечения (x.y), можно выполнить обновление до исправленной версии (x.y.z) без лицензии.
- **•** Если программное обеспечение содержит значительное или незначительное обновление, для получения нового программного обеспечения необходим код ключа.

Чтобы получить ключ обновления, обратитесь к официальному торговому посреднику компании Polycom для получения лицензии и затем активируйте лицензию на веб-сайте <support.polycom.com>.

При обновлении программного обеспечения системы RealPresence Group выполняют несколько внутренних перезапусков. Каждый перезапуск занимает около 2 или 3 минут. Это процесс повышает надежность выполнения обновления благодаря освобождению памяти перед выполнением обновления. При обновлении системы RealPresence Group при помощи Интернет-браузера внутренний перезапуск не виден в веб-интерфейсе.

## <span id="page-2-1"></span>**Сбор сведений о системе для обновления системы RealPresence Group**

Перед обновлением системы проверьте наличие всех необходимых серийных номеров, номеров лицензий и кодов ключей.

#### **Серийный номер и номер лицензии**

Запишите серийный номер и номер лицензии вашей системы Polycom RealPresence Group. Эти сведения необходимо предоставить в центр ресурсов для получения кодов ключей, с помощью которых активируются обновления программного обеспечения и дополнительные системные компоненты.

- 14-значный серийный номер является уникальным номером, идентифицирующим вашу систему. Он указан на экране "Сведения о системе" и на ярлыке на корпусе системы.
- Номер лицензии является номером, получаемым при приобретении обновления программного обеспечения или дополнительных системных компонентов. Номера лицензий имеют следующий формат:

Лицензия на обновление программного обеспечения: U1000-0000-0000-0000-0000

Лицензия на дополнительные компоненты системы: K1000-0000-0000-0000-0000

Если нужно обновить несколько систем, у компании Polycom можно получить коды ключей сразу для всех систем. Для получения нескольких кодов ключей к приобретенным обновлениям программного обеспечения или дополнительным компонентам системы, создайте текстовый файл, содержащий номера лицензий и серийные номера систем, которые необходимо обновить.

Чтобы получить несколько кодов ключей для обновлений программного обеспечения, предусмотренных гарантией на программное обеспечение или соглашением об обслуживании, создайте текстовый файл, содержащий список только серийных номеров.

Серийные номера следует вводить с учетом регистра.

В файле с номерами лицензий и серийными номерами необходимо использовать следующий формат:

номер лицензии<СИМВОЛ ТАБУЛЯЦИИ (ТАВ)>серийный номер системы

Например, текстовый файл с номерами лицензий на обновление и серийными номерами может выглядеть следующим образом:

U1000-000-000-0000<TAB>82040903F01AB1

U1000-000-000-0000<TAB>82043604G18VR2

Текстовый файл с номерами лицензий на дополнительные компоненты системы и серийными номерами может выглядеть следующим образом:

K1000-000-000-5001<TAB>82040903F01AB1

K1000-000-000-5003<TAB>82043604G18VR2

Текстовый файл только с серийными номерами может выглядеть следующим образом:

82040903F01AB1

82043604G18VR2

#### Коды ключей

Для активации дополнительных компонентов или выполнения значительного или незначительного обновления программного обеспечения необходимо получить код ключа перед запуском обновления программного обеспечения. Код ключа является номером, активирующим программное обеспечение или дополнительные компоненты на конкретной системе.

- Код ключа действителен только для той системы, для которой он создан.
- Коды ключей программного обеспечения действительны как для устанавливаемой версии ПО, так и для любых исправлений ПО, которые могут появиться позже.
- Коды ключей дополнительных компонентов действительны для всех версий программного обеспечения.

Сначала необходимо создать учетную запись на support.polycom.com. При отсутствии учетной записи ее необходимо создать.

#### Чтобы получить коды ключей программного обеспечения и дополнительных компонентов для одной системы RealPresence Group, выполните следующие действия:

- На компьютере откройте браузер и перейдите по адресу 1 support.polycom.com.
- **2** В разделе "Licensing & Product Registration" (Лицензирование и регистрация продукта), перейдите по ссылке Activation/Upgrade (Активация/обновление).
- 3 Войдите в свою учетную запись.
- Выберите Site & Single Activation/Upgrade (Активация/обновление 4 абонента и одного продукта).

Для запроса кода ключа следуйте инструкциям на экране. Запишите этот код для последующего использования при установке.

#### Чтобы получить коды ключей программного обеспечения и дополнительных компонентов для нескольких систем RealPresence Group, выполните следующие действия:

- 1 На компьютере откройте браузер и перейдите по адресу support.polycom.com.
- **2** В разделе "Licensing & Product Registration" (Лицензирование и регистрация продукта), перейдите по ссылке Activation/Upgrade (Активация/обновление).
- 3 Войдите в свою учетную запись.
- 4 Для получения комбинаций серийного номера и кода ключа выполните одно из следующих действий:
	- Для обновления нескольких систем при отсутствии гарантии на программное обеспечение или соглашения об обслуживании, выберитеBatch Activation (Активация пакета).
	- Для обновления нескольких систем при наличии гарантии на программное обеспечение или соглашения об обслуживании, выберите Batch Upgrade (Обновление пакета) и необходимый программный продукт.
- 5 Передайте текстовый файл, содержащий номера лицензий и серийные номера или только серийные номера, следуя инструкциям на экране. Эти текстовые файлы описаны в разделе Серийный номер и номер лицензии на стр. 3.

Для каждого загруженного файла компания Polycom пришлет вам текстовый файл с кодами ключей.

Файл Key Code (Код ключа) имеет следующий формат:

Номер лицензии<TAB>серийный номер<TAB>код ключа дополнительного компонента

Ниже приведен пример файла Software Key Code (Код ключа программного обеспечения):

U1000-0000-0000-0000-0003<TAB>82041003E070B0<TAB>U8FB-0D4E-6E30-0000-0009

U1000-0000-0000-0000-0004<TAB>820327024193AK<TAB>U982-4507-5D80-0000-0009

Ниже приведен пример файла Option Key Code (Код ключа дополнительного компонента):

K1000-0000-0000-0000-0001<TAB>82041003F082B1<TAB>K15B-DC2D-E120-0000-0009

K1000-0000-0000-0000-0002<TAB>82041503E093B0<TAB>K27E-30F9-2D20-0000-0009

Ниже приведен пример файла Software Key Code (Код ключа программного обеспечения) для систем, на которые распространяется гарантия на программное обеспечение или соглашение об обслуживании:

U<TAB>82041003F082B1<TAB>U7B6-698E-1640-0000-02C1

U<TAB>82041503E093B0<TAB>UCC1-C9A6-FE60-0000-02C1

U<TAB>82041003E070B0<TAB>UEC6-FDA0-8F00-0000-02C1

U<TAB>820327024193AK<TAB>U7B7-D6BD-3610-0000-02C1

Создание одного текстового файла для обновления нескольких систем **RealPresence Group:** 

- Выполните слияние полученных от компании Polycom файла кода 1 ключа и файла кода ключа дополнительного компонента, выполнив следующие действия:
	- Откройте файлы кодов ключа при помощи текстового редактора, a например, Блокнот.
	- b Вставьте содержимое одного файла в конец другого файла.
	- Сохраните объединенный файл под новым именем.  $\mathbf{c}$

Теперь вы получили один текстовый файл, содержащий все коды ключей программного обеспечения и дополнительных компонентов.

2 Используйте коды ключей программного обеспечения и коды ключей дополнительных компонентов для обновления соответствующих систем RealPresence Group.

### Настройка собственного сервера обновления программного обеспечения системы RealPresence Group

Можно опубликовать программное обеспечение системы RealPresence Group на ваш веб-сервер и затем настроить систему на загрузку обновлений оттуда.

#### Настройка собственного веб-сервера для размещения обновлений:

- Убедитесь, что сервер позволяет клиентам загружать файлы со следующими расширениями:
	- .enc
	- .txt
	- .sig
- 2 Определите URL на своем сервере, который система RealPresence Group сможет использовать для обновления программного обеспечения, затем создайте соответствующий корневой каталог.
- 3 На компьютере откройте браузер и перейдите по адресу support.polycom.com.
- 4 Выберите Documents and Downloads (Документы и загрузки), затем Telepresence and Video (Телеприсутствие и видео).
- 5 Перейдите на страницу с требуемым обновлением для системы RealPresence Group.
- 6 Сохраните один файл программного пакета (.tar) и один файл кода ключа (.txt) с веб-сайта Polycom в корневой каталог на сервере обновлений.

## Установка обновлений программного обеспечения и дополнительных компонентов с сервера Polycom либо с вашего сервера

#### Чтобы вручную установить обновления с сервера Polycom либо с вашего сервера:

- На компьютере откройте Internet Explorer 9 на Windows 7 или Apple  $\mathbf 1$ Safari на Mac OS X.
- 2 Настройте браузер, разрешив использование файлов Cookie.
- **3** В адресной строке браузера введите IP-адрес системы RealPresence Group в формате http://IPaдрес (например, http://10.11.12.13).
- В веб-интерфейсе системы RealPresence Group выберите Параметры 4 администратора.

При необходимости введите имя администратора в качестве имени пользователя (по умолчанию admin), затем, если установлен Административный пароль удаленного доступа, введите его.

Каждый день, при открытии веб-интерфейса в первый раз и выборе параметров интерфейса может потребоваться ввод имени пользователя и пароля.

- Перейдите к пункту Общие параметры > Обновление ПО. 5
- 6 В разделе "Сервер ПО" в поле Адрес сервера введите путь и адрес сайта обновления, где вы разместили программное обеспечение RealPresence Group, например http://10.11.12.100/rpgroup\_repo. Для использования сервера Polycom введите ро1усот.
- 7 Нажмите Проверить наличие обновлений ПО, чтобы система обнаружила обновления. Система соединится с указанным сервером, чтобы найти доступные обновления.
- 8 Если система покажет, что доступны обновления, нажмите Начать обновление, чтобы установить его.
- 9 При появлении уведомления об ограничениях на экспорт нажмите Принять соглашение. Следуйте инструкциям на экране, чтобы завершить обновление.

#### Чтобы автоматически установить обновления с сервера Polycom либо с вашего сервера:

- На компьютере откройте Internet Explorer 9 на Windows 7 или Apple 1 Safari на Mac OS X.
- $\overline{2}$ Настройте браузер, разрешив использование файлов Cookie.
- 3 В адресной строке браузера введите IP-адрес системы RealPresence Group в формате http://IPaдрес (например, http://10.11.12.13).

4 В веб-интерфейсе системы RealPresence Group выберите Параметры администратора.

При необходимости введите имя администратора в качестве имени пользователя (по умолчанию admin), затем, если установлен Административный пароль удаленного доступа, введите его.

Каждый день, при открытии веб-интерфейса в первый раз и выборе параметров интерфейса может потребоваться ввод имени пользователя и пароля.

5 Перейдите к пункту Общие параметры > Обновление ПО.

В разделе "Сервер ПО" в поле **Адрес сервера** введите путь и адрес сайта обновления, где вы разместили программное обеспечение RealPresence Group, например http://10.11.12.100/rpgroup\_repo. Для использования сервера Polycom введите ро1усот.

- 6 В разделе Автоматическое обновление ПО выберите Автоматически проверять и устанавливать обновления ПО.
- 7 При появлении уведомления об ограничениях на экспорт нажмите Принять соглашение.
- 8 Установите дополнительные параметры автоматического обновления:
	- Установите Час, Мин. и ДП/ПП для указания начала периода a времени, в течение которого система проверяет наличие обновлений.
	- В списке Продолжительность выберите длительность b промежутка времени, в течение которого система может проверять наличие обновлений.

После установки параметров Время начала и Продолжительность система случайным образом вычисляет время проверки обновлений в пределах отведенного промежутка времени. После этого устройство ежедневно проверяет в это время наличие обновлений, пока параметры Время начала и Продолжительность остаются неизменными. После изменения параметров Время начала или Продолжительность вычисляется новое случайное значение в пределах отведенного промежутка времени.

Нажмите Сохранить.  $\mathbf{c}$ 

## Установка программного обеспечения системы RealPresence Group с устройства хранения данных USB

Для обновления одной или нескольких систем RealPresence Group можно использовать устройство хранения данных USB.

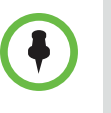

Если система Polycom RealPresence Group содержит зарегистрированное устройство Polycom Touch Control, нельзя использовать USB-порт Polycom Touch Control для обновления программного обеспечения системы RealPresence Group.

#### Чтобы обновить программное обеспечение одиночной системы RealPresence Group через USB-порт, выполните следующие действия:

- На компьютере откройте браузер и перейдите по адресу 1 support.polycom.com.
- $\overline{2}$ Выберите Documents and Downloads (Документы и загрузки), затем Telepresence and Video (Телеприсутствие и видео).
- 3 Перейдите на страницу с требуемым обновлением для системы RealPresence Group.
- 4 Сохраните один файл программного пакета (.tar) и один файл кода ключа (.txt) с веб-сайта Polycom в корневой каталог на устройстве хранения данных USB.
- **5** Подключите устройство хранения данных USB к разъему USB на задней панели системы RealPresence Group.

Система обнаружит USB-устройство и запросит подтверждение обновления программного обеспечения.

6 Нажмите ОК. Следуйте инструкциям на экране, чтобы завершить обновление.

#### Чтобы обновить программное обеспечение нескольких систем RealPresence Group через USB-порт, выполните следующие действия:

- 1 Скопируйте коды ключа для каждой системы, которую требуется обновить, в файл. txt кодов ключа (.txt) в корневом каталоге устройства хранения данных USB.
- 2 На компьютере откройте браузер и перейдите по адресу support.polycom.com.
- $\mathbf{3}$ Выберите Documents and Downloads (Документы и загрузки), затем Telepresence and Video (Телеприсутствие и видео).
- 4 Перейдите на страницу с требуемым обновлением для системы RealPresence Group.
- 5 Сохраните один файл программного пакета (.tar), с веб-сайта Polycom в корневой каталог устройства хранения данных USB.

6 Подключите устройство хранения данных USB к разъему USB на задней панели системы RealPresence Group.

Система обнаружит USB-устройство и запросит подтверждение обновления программного обеспечения.

7 Нажмите ОК. Следуйте инструкциям на экране, чтобы завершить обновление. По окончании процесса обновите все остальные системы.

## Установка программного обеспечения системы RealPresence Group с использованием системы СМА или RealPresence Resource Manager

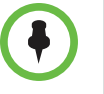

Если необходимо задействовать функцию мультивладельца системы RealPresence Resource Manager, см. Руководство по эксплуатации системы Polycom RealPresence Resource Manager для получения подробной информации об этой функции перед обновлением систем RealPresence Group.

Можно использовать систему Polycom СМА версии не ниже 6.2 или систему RealPresence Resource Manager версии не ниже 7.1 для обновления нескольких систем конечной точки по завершении процедуры, указанной в Сбор сведений о системе для обновления системы RealPresence Group на стр. 3.

Подробные сведения об обновлении системного программного обеспечения в динамическом режиме, настройке политики автоматического обновления программного обеспечения и тестировании пакета обновления программного обеспечения пробной версии имеются в документе Руководство по эксплуатации системы Polycom СМА или в документе Руководство по эксплуатации системы Polycom RealPresence Resource Manager, доступном на веб-сайте support.polycom.com.

### Активация дополнительных компонентов системы Polycom **RealPresence Group**

Для активации дополнительных компонентов системы Polycom RealPresence Group без обновления программного обеспечения не нужно загружать или запускать обновление программного обеспечения.

#### Для активации дополнительных компонентов системы на одиночной системе:

- На компьютере откройте Internet Explorer 9 на Windows 7 или Apple 1 Safari на Mac OS X.
- 2 Войдите в веб-интерфейс системы RealPresence Group.
- 3 Выберите Параметры администратора > Общие параметры > Параметры.
- 4 Введите ключ дополнительного системного компонента и нажмите Сохранить.

Для активированных дополнительных компонентов устанавливаются флажки.

# <span id="page-11-0"></span>Обновление программного обеспечения Polycom **Touch Control**

Чтобы гарантировать правильное взаимодействие с системой RealPresence Group, версия операционной системы Polycom Touch Control должна быть не ниже 4.0.0, а версия программного обеспечения сенсорного экрана не ниже 4.0.0. При обновлении программного обеспечения Polycom Touch Control пользуйтесь следующими рекомендациями по версиям программного обеспечения:

- Если вы пользуетесь версией 1.5 или ниже, установите программное обеспечение операционной системы перед установкой программного обеспечения сенсорного экрана.
- Если вы пользуетесь версией 1.6, устанавливайте обновления в любом порядке.

Возможно, придется обновить систему RealPresence Group одновременно с обновлением Polycom Touch Control. При необходимости обновления программного обеспечения RealPresence Group обновите его перед обновлением Polycom Touch Control. Дополнительные сведения об обновлении системы RealPresence Group см. в разделе Обновление программного обеспечения и дополнительных компонентов системы Polycom RealPresence Group на стр. 3. Подробную информацию об аппаратной и программной совместимости систем серии RealPresence Group см. в соответствующей версии Заметок о выпуске систем серии Polycom RealPresence Group, доступных по адресу support.polycom.com.

Файлы обновления для программного обеспечения Touch Control имеются на сервере поддержки Polycom. Также можно хранить файлы обновления Polycom Touch Control на устройстве USB, в системе CMA или RealPresence Resource Manager, или на веб-сервере предприятия.

При проверке обновлений программного обеспечения устройство Polycom Touch Control сначала проверяет наличие устройства хранения данных USB. Выводится список доступных обновлений Polycom Touch Control.

## Настройка сервера предприятия для обновления программного обеспечения Touch Control

Можно загрузить программное обеспечение устройства Polycom Touch Control на собственный веб-сервер предприятия и настроить устройства Polycom Touch Control на получение обновлений с этого сервера.

#### Настройка собственного веб-сервера для размещения обновлений:

- 1 Убедитесь, что сервер позволяет клиентам загружать файлы со следующими расширениями:
	- .tar.gz
	- .txt
	- .sig
- 2 Определите URL на своем сервере, который устройство Polycom Touch Control сможет использовать для обновления программного обеспечения, затем создайте соответствующий корневой каталог.
- 3 Перейдите на веб-сайт support.polycom.com, затем на страницу системы Polycom RealPresence Group, используемой с устройством Polycom Touch Control.
- 4 Загрузите новые файлы дистрибутива на жесткий диск компьютера:
	- Операционная система Polycom Touch Control
	- Программное обеспечение сенсорного экрана Polycom Touch Control
- 5 Извлеките все содержимое загруженных файлов в корневой каталог веб-сервера.

При извлечении нескольких дистрибутивов может открыться окно с запросом на перезапись некоторых существующих файлов. Выберите Да для всех.

- 6 Откройте интерфейс командной строки и введите команду для соответствующей операционной системы:
	- Unix или Linux: <root dir>/dists/venus/geninfo.sh
	- Windows: <root dir>\dists\venus\geninfo.bat
- 7 Выполните действия, указанные в разделе Установка программного обеспечения Touch Control с сервера Polycom или собственного сервера предприятия на стр. 15 для автоматического или ручного обновления программного обеспечения устройства Polycom Touch Control.

#### Управление версиями программного обеспечения Touch Control на сервере предприятия

При проверке наличия обновлений на сервере, устройство Polycom Touch Control ищет только файлы, относящиеся к "текущему" выпуску операционной системы и обновления ПО для сенсорного экрана. По умолчанию текущий дистрибутив включает файлы обновления программного обеспечения операционной системы и сенсорного экрана, последними помещенные на сервер.

Со временем можно поместить другие версии ПО операционной системы и сенсорного экрана на сервер, что приведет к замене существующей версии. Кроме того, можно иметь несколько версий одного программного обеспечения. Каждый программный дистрибутив содержит две команды, setcurrel и removerel, которые можно использовать при управлении ПО устройства Polycom Touch Control, извлекаемым на сервер.

#### setcurrel

Эта команда присваивает конкретной версии программного обеспечения статус текущей.

- Для программного обеспечения сенсорного экрана выполните соответствующую команду setcurrel без указания параметров и следуйте инструкциям для выбора текущей версии:
	- Unix или Linux: <root dir>/dists/venus/HDXctrl/setcurrel.sh
	- Windows: <root dir>\dists\venus\HDXctrl\setcurrel.bat
- Для программного обеспечения операционной системы выполните соответствующую команду setcurrel без указания параметров и следуйте инструкциям для выбора текущей версии:
	- Unix или Linux: <root dir>/dists/venus/platform/setcurrel.sh
	- Windows: <root dir>\dists\venus\platform\setcurrel.bat

#### removerel

Эта команда удаляет конкретную версию программного обеспечения с сервера.

- Для программного обеспечения сенсорного экрана выполните соответствующую команду removerel без указания параметров и следуйте инструкциям для удаления с сервера определенной версии:
	- Unix или Linux: <root dir>/dists/venus/HDXCtrl/removerel.sh
	- Windows: <root dir>\dists\venus\HDXCtrl\removerel.bat
- Для программного обеспечения операционной системы выполните соответствующую команду removerel без указания параметров и следуйте инструкциям для удаления с сервера определенной версии:
	- Unix или Linux: <root dir>/dists/venus/platform/removerel.sh
	- Windows: <root dir>\dists\venus\platform\removerel.bat

# <span id="page-14-0"></span>**Установка программного обеспечения Touch Control с сервера Polycom или собственного сервера предприятия**

**Чтобы автоматически установить обновления с сервера Polycom либо с** 

- **сервера предприятия: 1** На экране "Исходный" коснитесь **Администрирование**, затем **Обновления**.
- **2** Введите путь <sup>и</sup> адрес узла обновления, где вы разместили программное обеспечение Polycom Touch Control в поле **Адрес сервера**. Для использования сервера Polycom введите polycom. Это поле не чувствительно к регистру вводимых символов.
- **3** Установите **Автоматически проверять наличие обновлений**.
- **4** При появлении уведомления об ограничениях на экспорт нажмите **Принять соглашение**.
- **5** Установите дополнительные параметры автоматического обновления:
	- **a** Коснитесь **Час**, **Мин** <sup>и</sup> **ДП/ПП** для указания начала периода времени, в течение которого устройство Polycom Touch Control проверяет наличие обновлений
	- **<sup>b</sup>** Коснитесь **Продолжительность** для выбора длительности промежутка времени, в течение которого устройство Polycom Touch Control может проверять наличие обновлений.

После установки параметров **Время начала** и **Продолжительность** устройство Polycom Touch Control случайным образом вычисляет время проверки обновлений в пределах отведенного промежутка времени. После этого устройство ежедневно проверяет в это время наличие обновлений, пока параметры **Время начала** и **Продолжительность** остаются неизменными. После изменения параметров **Время начала** или **Продолжительность** вычисляется новое случайное значение в пределах отведенного промежутка времени.

**c** Коснитесь **Действия для имеющихся обновлений ПО** <sup>и</sup> выберите либо только получение уведомлений о состоянии наличия обновлений, либо загрузку и установку обновлений при их наличии.

Чтобы вручную установить обновления с сервера Polycom либо с вашего сервера:

На экране "Исходный" коснитесь 1 Обновления.

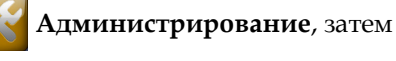

- $\mathbf{2}$ Введите путь и адрес узла обновления, где вы разместили программное обеспечение Polycom Touch Control в поле Адрес **сервера**. Для использования сервера Polycom введите ро1усот. Это поле не чувствительно к регистру вводимых символов.
- 3 Коснитесь Проверить наличие обновлений ПО.
- Выберите только те обновления, которые следует установить. 4
- 5 Коснитесь Загрузить и установить ПО.
- 6 При появлении уведомления об ограничениях на экспорт нажмите Принять соглашение. Следуйте инструкциям на экране, чтобы завершить обновление.

### Установка программного обеспечения Touch Control с устройства хранения данных USB

Для обновления программного обеспечения Polycom Touch Control можно использовать устройство хранения данных USB.

#### Для обновления программного обеспечения Touch Control при помощи USB-порта:

- 1 На компьютере откройте браузер и перейдите по адресу support.polycom.com.
- Выберите Documents and Downloads (Документы и загрузки),  $\mathbf{2}$ затем Telepresence and Video (Телеприсутствие и видео).
- **3** Перейдите на страницу для системы Polycom RealPresence Group, которая используется с устройством Polycom Touch Control.
- Загрузите новые файлы дистрибутива на жесткий диск компьютера: 4
	- Операционная система Polycom Touch Control
	- Программное обеспечение сенсорного экрана Polycom Touch Control
- Извлеките все содержимое загруженных файлов в корневой каталог 5. USB-устройства.

При извлечении нескольких дистрибутивов может открыться окно с запросом на перезапись некоторых существующих файлов. Выберите Да для всех.

- 6. Подключите накопитель USB к разъему на боковой панели устройства Polycom Touch Control.
- Администрирование, затем 7 На экране "Исходный" коснитесь Обновления.
- 8 Коснитесь Проверить наличие обновлений ПО.
- 9 Выберите только те обновления, которые следует установить.
- 10 Коснитесь Загрузить и установить ПО.
- 11 При появлении уведомления об ограничениях на экспорт нажмите Принять соглашение. Следуйте инструкциям на экране, чтобы завершить обновление.

## Установка программного обеспечения Polycom Touch Control с использованием системы СМА или RealPresence Resource Manager

Можно загрузить программное обеспечение Polycom Touch Control на систему СМА версии не ниже 6.2 или систему RealPresence Resource Manager версии не ниже 7.1. Затем настройте Polycom Touch Control на получение обновлений из соответствующей системы, введя URL рабочей версии или URL пробной версии на экране обновления Polycom Touch Control.

Подробные сведения о настройке программного обеспечения и пробных версий обновлений программного обеспечения имеются в документе Руководство по эксплуатации системы Роlусот СМА или в документе Руководство по эксплуатации системы Polycom RealPresence Resource Manager, доступном на веб-сайте support.polycom.com.

Для автоматического или ручного обновления программного обеспечения Polycom Touch Control выполните действия, описанные в Установка программного обеспечения Touch Control с сервера Polycom или собственного сервера предприятия на стр. 15.

# **Авторские права**

© Polycom, Inc., 2012. Все права защищены.

Компания Polycom, Inc. 6001 America Center Drive San Jose, CA 95002 США

Никакая часть настоящего документа не может быть воспроизведена или передана в любой форме или любыми средствами, электронными или механическими, с любой целью без явно выраженного письменного разрешения компании Polycom, Inc. Согласно законодательству воспроизведение включает перевод на другие языки или в другой формат

В отношениях между сторонами компания Polycom, Inc. сохраняет право авторства, право собственности, а также все имущественные права в отношении программного обеспечения, поставляемого в составе ее изделий. Указанное программное обеспечение защищено законами США об авторских правах и положениями соответствующих международных соглашений. Поэтому данное программное обеспечение необходимо рассматривать как любой другой материал, защищенный авторским правом (например, книга или звукозапись).

Компанией Polycom, Inc. предприняты все необходимые меры для обеспечения точности информации, приведенной в настоящем руководстве. Компания Polycom, Inc. не несет ответственности за возможные неточности или опечатки в руководстве. Информация в настоящем документе может быть изменена без уведомления.

# товарные знаки<br>Политика<br>Политика

 $Polycom^{\circledR}$ , наименования и знаки, связанные с продуктами компании Polycom, являются товарными знаками и (или) знаками обслуживания компании Polycom, Inc., а также зарегистрированными и (или) товарными знаками, охраняемыми нормами общего права США и других странах.

Другие наименования продуктов и компаний могут быть зарегистрированными товарными знаками других компаний и используются только законнымобразомв качестве ссылки без намерения посягательства на законные права.

## **Патентная информация**

Сопутствующие продукты могут быть защищены одним или несколькими патентами США и других стран, а также патентами, заявленными компанией Polycom, Inc.